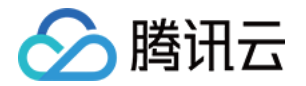

# 数字孪生可视化网页版 RayData Web 常见问题

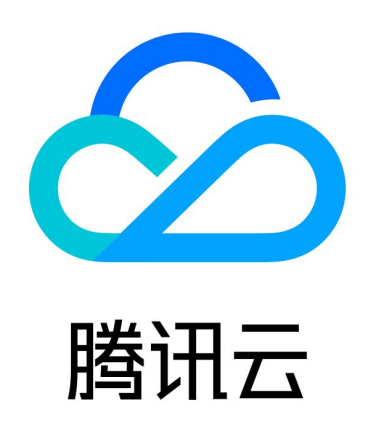

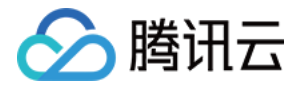

【版权声明】

©2013-2024 腾讯云版权所有

本文档(含所有文字、数据、图片等内容)完整的著作权归腾讯云计算(北京)有限责任公司单独所有,未经腾讯 云事先明确书面许可,任何主体不得以任何形式复制、修改、使用、抄袭、传播本文档全部或部分内容。前述行为 构成对腾讯云著作权的侵犯,腾讯云将依法采取措施追究法律责任。

【商标声明】

# 公腾讯云

及其它腾讯云服务相关的商标均为腾讯云计算(北京)有限责任公司及其关联公司所有。本文档涉及的第三方主体 的商标,依法由权利人所有。未经腾讯云及有关权利人书面许可,任何主体不得以任何方式对前述商标进行使用、 复制、修改、传播、抄录等行为,否则将构成对腾讯云及有关权利人商标权的侵犯,腾讯云将依法采取措施追究法 律责任。

【服务声明】

本文档意在向您介绍腾讯云全部或部分产品、服务的当时的相关概况,部分产品、服务的内容可能不时有所调整。 您所购买的腾讯云产品、服务的种类、服务标准等应由您与腾讯云之间的商业合同约定,除非双方另有约定,否 则,腾讯云对本文档内容不做任何明示或默示的承诺或保证。

【联系我们】

我们致力于为您提供个性化的售前购买咨询服务,及相应的技术售后服务,任何问题请联系 4009100100或 95716。

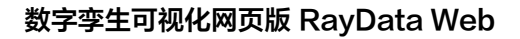

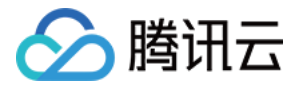

# 常见问题

最近更新时间:2024-06-28 11:35:41

# 数字孪生可视化网页版 RayData Web 是如何计费的?

数字孪生可视化网页版 RayData Web 按照版本和使用时长来计费,采用包月或连续包月的计费模式。详情请参 见 [购买指南。](https://cloud.tencent.com/document/product/1609/77975)

#### 绑定腾讯云账号后是否支持解绑或更换绑定?

绑定后暂不支持解绑及更换绑定,请谨慎操作。

# 绑定后是否支持使用 数字孪生可视化网页版 RayData Web 账号登录腾讯云官网?

绑定仅建立于腾讯云账号和数字孪生可视化网页版 RayData Web 账号的关联,暂不支持使用数字孪生可视化网 页版 RayData Web 账号登录到腾讯云官网。

#### 绑定失败该怎样处理?

您可以保留相关截图,并联系腾讯云客服或 数字孪生可视化网页版 RayData Web 客服进行处理。

#### 注册数字孪生可视化网页版 RayData Web 账号密码提示错误

密码必须包含数字、大小写字母、特殊符号。

## 购买 数字孪生可视化网页版 RayData Web 会员是否一定需要绑定腾讯云账号?

购买数字孪生可视化网页版 RayData Web 会员时,需要将数字孪生可视化网页版 RayData Web 账号与腾讯云 账号绑定,否则会影响您的正常下单。

#### 购买后是否支持退款或升降配?

现版本暂不支持退款或改变配置,如果需要更改配置,请等待现有版本过期后再次进行购买。

## 下单失败该怎样进行处理?

以下情况会造成购买失败:

1. 当前账号未与腾讯云账号关联。

2. 当前账号已开通的会员与正在购买的会员版本不一致。

如果检查后排除上述情况,您可以保存截图并联系腾讯云或数字孪生可视化网页版 RayData Web 客服人员协助 处理。

#### 如何管理用户权限?

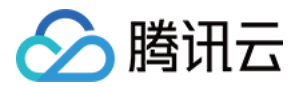

企业创建者或其他有用户管理权限的用户可以在用户管理模块邀请其他数字孪生可视化网页版 RayData Web 用 户加入当前企业,被邀请的用户根据其所对应角色和所在用户组决定具备哪些权限。邀请用户时需要填写被邀请人 的手机号或邮箱、企业内昵称和角色,被邀请人则可以凭借和此手机号或邮箱绑定的数字孪生可视化网页版 RayData Web 账号直接登入该企业。

被邀请人登录后在首页或管理中心的个人头像处出现小红点提示,单击后进入企业管理处查看邀请信息。

## 如何管理项目文件夹?

工程列表下展示了当前项目中所有可见的文件夹和项目。

拥有工程管理编辑权限的用户对工程列表模块有管理权限,可以创建文件夹,对所有文件夹及其下属项目拥有<del>最</del>高 的编辑权限。

单击文件夹的设置按钮,即可进入文件夹管理界面。

# 数字孪生可视化网页版 RayData Web 如何上传图表组件?

单击**资源管理 > 2D 资源**,选择**图表资源**,在该模块下放置本企业下编辑项目过程中通过 Ravcharts 编辑的图 表。

- 在资源管理处单击**图表管理**按钮,单击**上传图表**或者已有图表的**编辑**按钮,跳转至 Ravcharts 进行图表编辑, 也可对编辑好的图表进行二次编辑,支持对 Raycharts 和 Echarts 两种类型的图表的使用。
- 在 RayCharts 经过编辑后,单击**导出**按钮,选择导出至 RayData 专业版,并选择分组,图表即被保存到 RayData 专业版对应的管理中心图表管理页面下。
- 。在编辑具体项目时,**我的资源 > 图表**中也会出现相应图表可以供项目使用,显示与**管理中心 > 2D 组件**中图表管 理的一致,单击该页面的**上传资源**按钮,也可以跳转至 RavCharts,可对需要的图表进行编辑并再导出操作。

# 数字孪生可视化网页版 RayData Web 如何上传场景资源?

单击 资源管理 > 3D 资源,选择 场景资源,在该模块下放置本企业下编辑项目过程中通过场景工作站编辑的场景资 源。

- **在资源管理处单击场景管理**按钮,单击**上传场景**,进入场景上传的页面。
- 目前支持模型格式为 .fbx.obj,且由于为了平衡浏览器端各种用户使用,限制场景资源大小为30M内,模型资 源大小为3M内,不支持载入场景中的自带效果和动画。当导入的文件大小需要调整时,可在节点列表中选中文 件名称进行调整。按住 alt/option 键的同时单击鼠标左键可对场景进行旋转。在界面上按下 Q、W、E、R 键 时可切换平移、位置、旋转和缩放模式。
- 在节点列表或画布中选中某些节点可以在属性面板编辑其材质及位置尺寸信息。我们在材质库里提供了一些地 面、水域、绿化、玻璃等常用材质,用户可对材质的漫反射、高光等属性进行详细调整。
- 编辑好后可单击**预览**按钮查看在数字孪生可视化网页版 RayData Web 专业版里面的展示效果。
- 保存后系统后台会自动进行处理,处理成功后可以在编辑项目时的**场景 > 我的资源**下选择使用。自定义上传的场 景同样支持打点、连线、模型等功能。

# 数字孪生可视化网页版 RayData Web 如何上传模型组件?

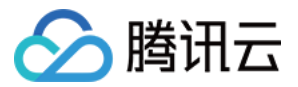

单击 资源管理 > 3D 资源, 选择模型资源, 在该模块下放置本企业下编辑项目过程中通过场景工作站编辑的模型资 源。

上传流程与编辑与上方上传场景组件相同,使用入口在场景层 > 模型 > 我的资源部分。

# 数字孪生可视化网页版 RayData Web 支持接入哪些数据源?

高级版目前支持添加的数据源有七种类型,分别是离线文件、WebAPI 接口、MySQL 数据库、Oracle 数据库、 SQL Server 数据库、PostgreSQL 数据库和 DAYU 数据服务。